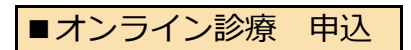

- (1) 看護師に直接、もしくはセンターに電話をし、オンライン診療を申し込む。
- (2) センターからの案内に従って、オンライン診療予約用のメールアドレスにメールを送信する。 **左記のQRコードの読み取りがうまくいかない場合は、下記のメールアドレスを 直接打ち込んで送信してください。 宛先** ryoikuonline@yamagataryoiku.onmicrosoft.com **件名** [患者の名前]オンライン診療申込 例)療育太郎 オンライン診療申込 **本文** [患者の名前]オンライン診療申込 例)療育太郎 オンライン診療申込
	- (3) センターからの案内に従って、センターからの返信を正しく受信できたことを確認してください。

## ■オンライン診療 予約

- (1) 看護師に直接、もしくはセンターに電話をし、オンライン診療の予約を行います。
- (2) 看護師と予約日時を決定した後、看護師よりオンライン診療予約メールを送りますので、 正しく受信できたことを確認してください。

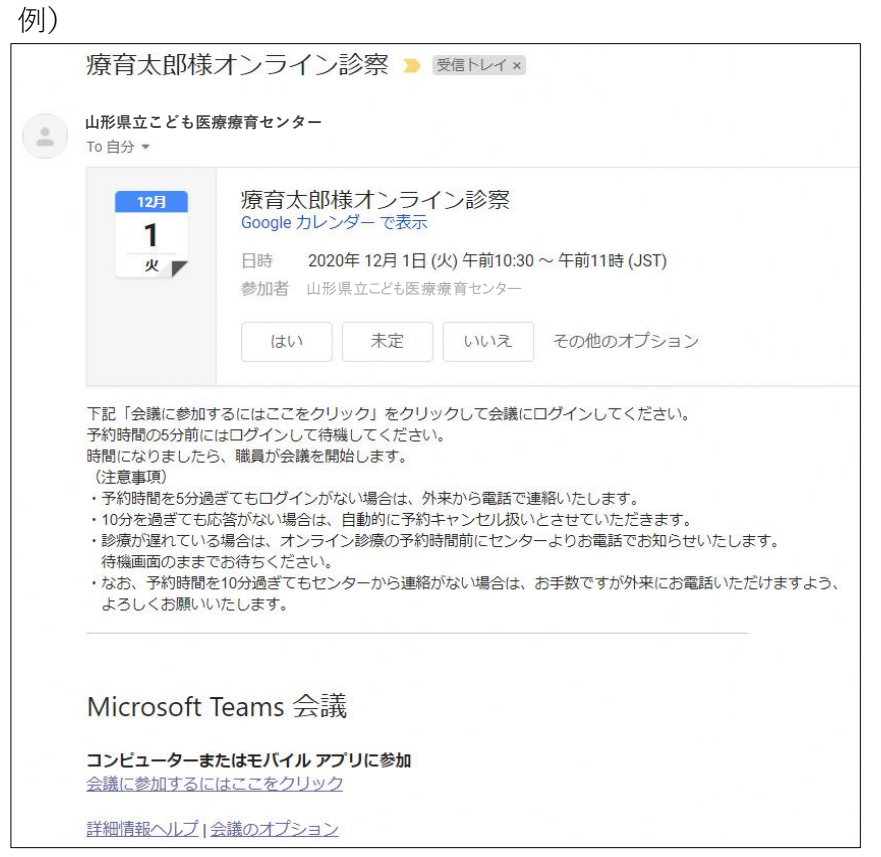

<sup>※</sup> オンライン診療の通信費は患者様のご負担となりますので、ご了承をお願いします。

## ■オンライン診療 受診

(1) 診療時間の5分前になったら、診療予約メールから会議に参加する。

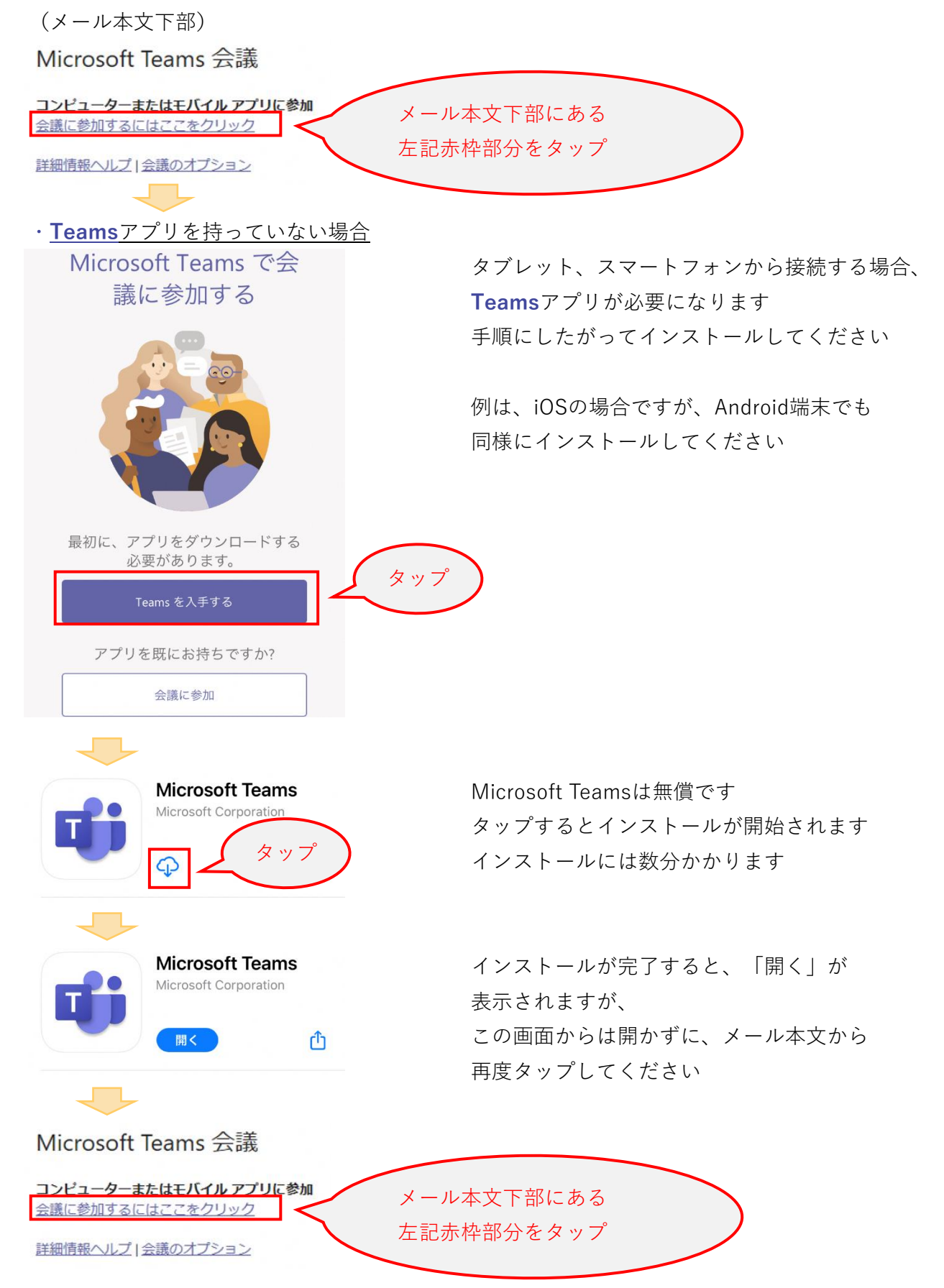

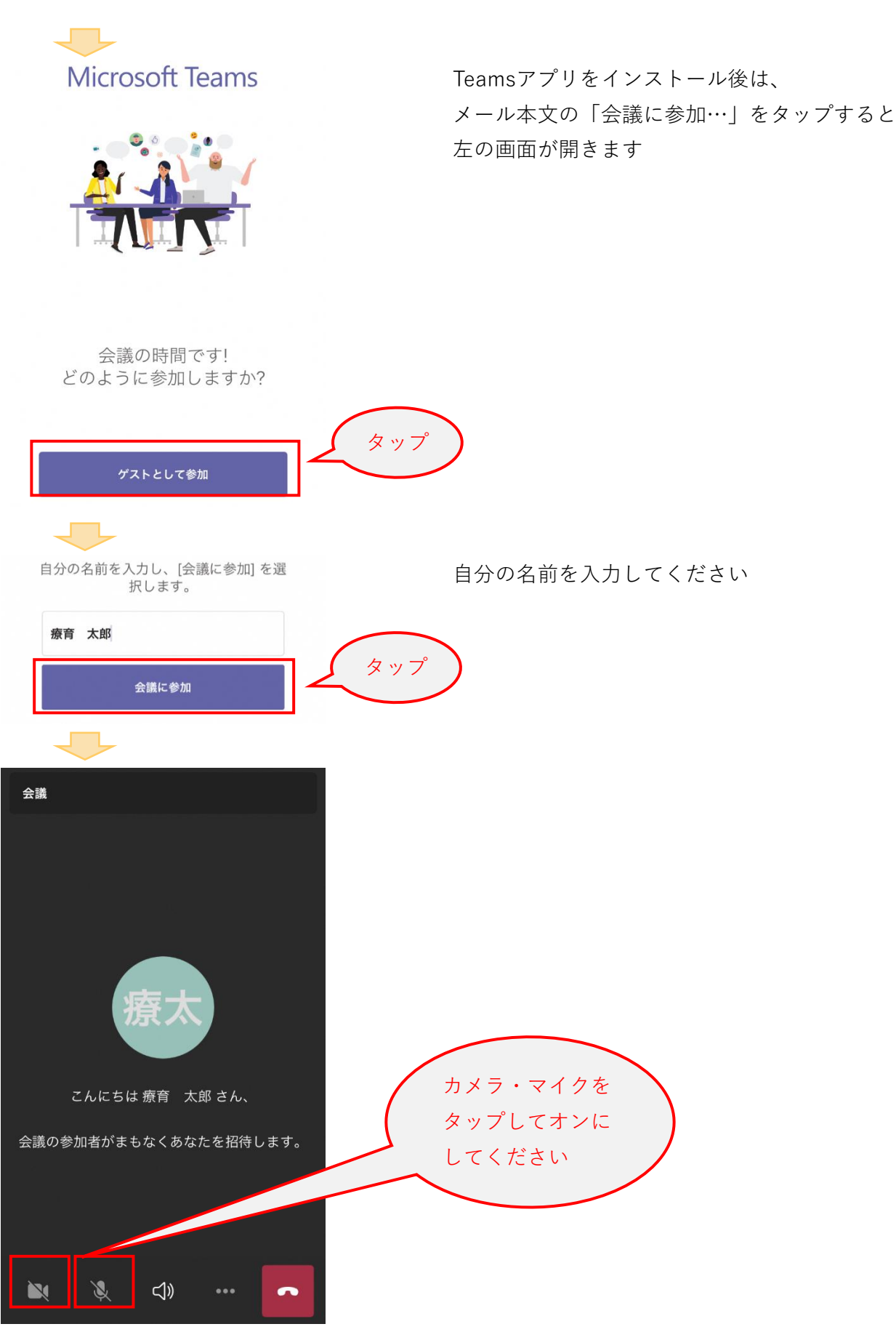

※ 時間になったらセンター職員が会議を開始しますので、そのままでお待ちください ※ 次回以降は、「会議に参加するにはここをクリック」をタップすると**Teams**が起動します

(会議中の画面)

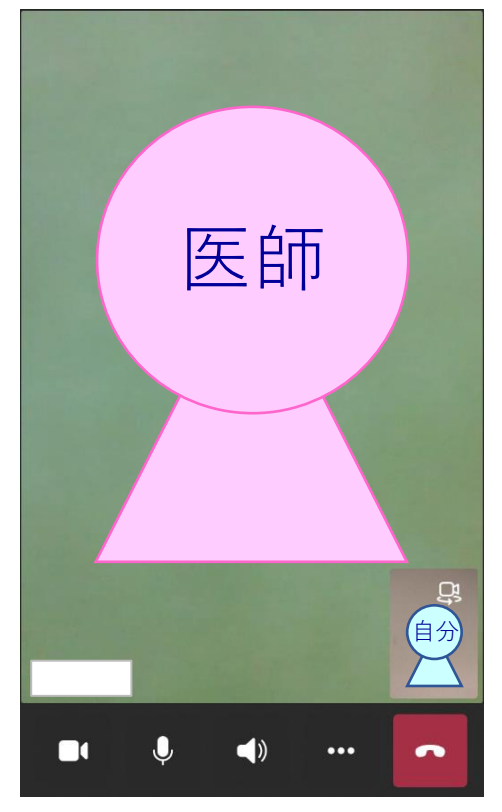

- (2) はじめに医事職員が、保険証、こども医療証、住所等を確認します。 あらかじめ、お手元に保険証、こども医療証をご準備ください。
- (3) 確認後、医師による診療を行う。
	- ・患者家族本人であること、部屋に第三者が居ないことを確認させていただきます
	- ・録画および録音は行わないでください
	- ・診療記録上、医師が録画および録音する場合があります
- (4) 診療後、次回の診療もオンライン診療で行う場合は、看護師と予約日時を確認します。 看護師と予約日時を決定した後、看護師よりオンライン診療予約メールを送るので、 正しく受信できたことを確認してください。
- (5) 会議から退出します。

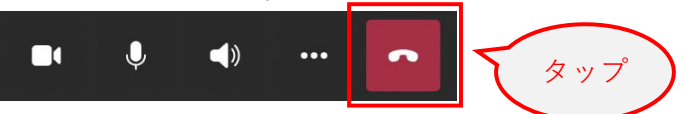